### Zoom会議に参加するには?

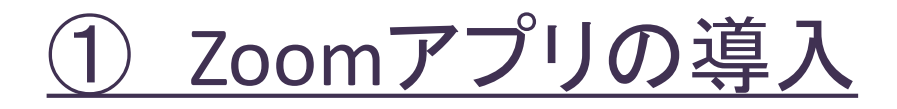

- 1 .Zoomダウンロードページを参照します。 <https://zoom.us/download>
- 2. タブレット・スマホの場合は、Zoomモバイルアプリをダウンロードする 必要があります。 ダウンロードページのに従い、Zoomモバイルアプリ よりダウンロードします。

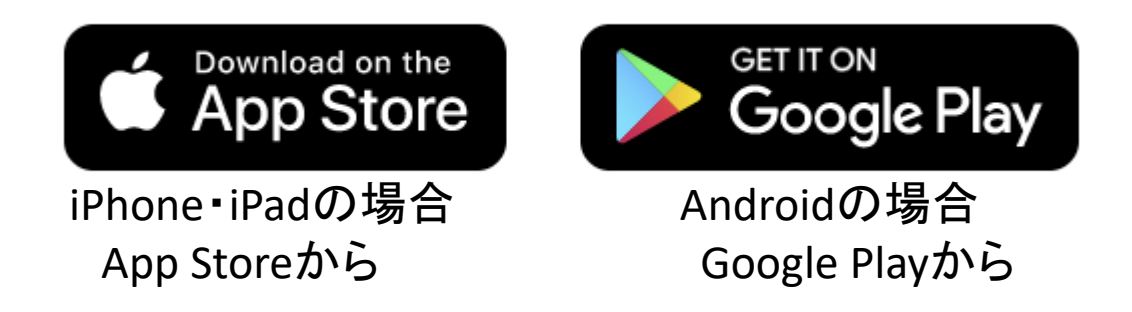

- 3. ダウンロードしたファイルを実行します。 ※表示された画面に従いインストール願います。
- 4. パソコンの場合は、ダウンロードしなくても、次の方法(その1)で参加 できます。 最初に参加したときに、自動的にダウンロードされます。

## Zoom会議に参加する2つの方法

# ② Zoom会議室に入るには?(その1)

#### メールで以下のようなものが届いたら、URLという長い文字を クリックするだけでOK!

※**URL**には、『ミーティングID』と『パスコード』情報が、自動的に入っています。

主催者00さんがあなたを予約されたZoomミーティングに招待しています。

Zoomミーティングに参加する <u> https://us05web.zoom.us/j/84246243807?</u> pwd=eTF3MkI0a3o3c1BlMVhXaDF6L1k1Zz09

ミーティングID: 842 4624 3807 パスコード: Srv6z6

『 』の言葉はZoom内で使われている用語です。

## Zoom会議に参加するには?

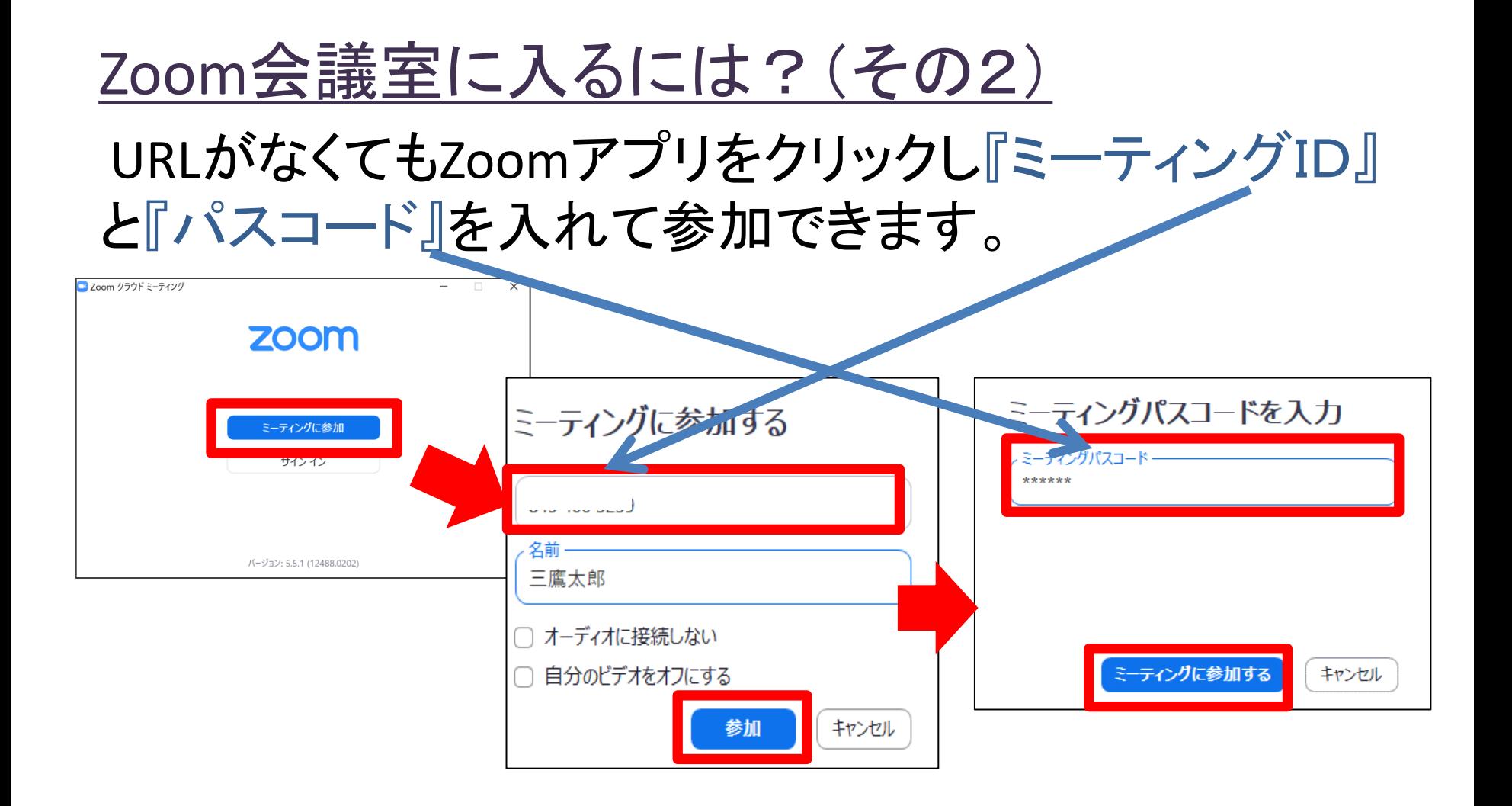

『 』の言葉はZoom内で使われている用語です。

# Zoom会議に参加するには?

# Zoom会議室に入るには? URLをクリック、またはID・パスコードを入力して「参加」 すると、以下の画面が出ます。 これを『待機室』といいます。 『コンピューターでオーディオに参加』をクリックし、 『ホスト』が許可したら無事参加完了! □ オーディオに接続

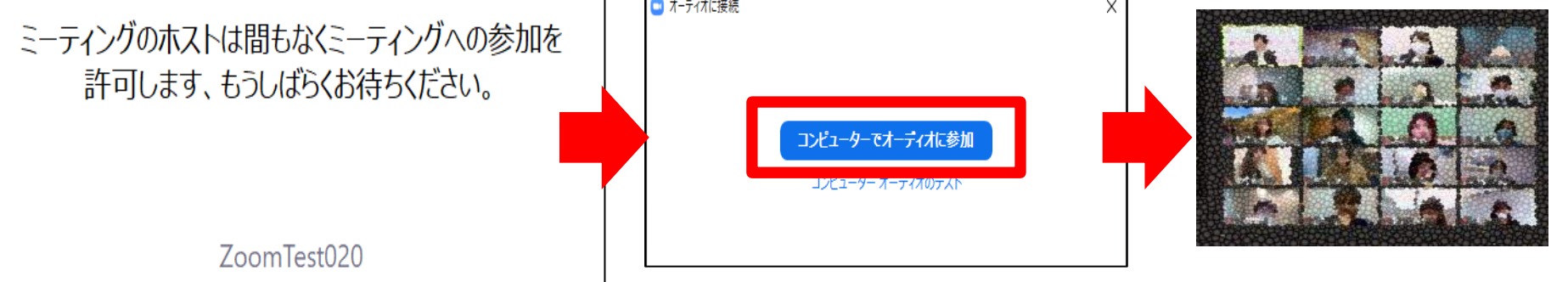

『 』の言葉はZoom内で使われている用語です。